# **ELMI 2024 OMERO Workshop**

The presentation and a PDF version of the workshop are available at <https://downloads.openmicroscopy.org/presentations/2024/ELMI>

### **Software versions used for this workshop:**

- OMERO: 5.6.11
- OMERO.web: 5.26.0
- OMERO.insight: 5.8.4
- OMERO.iviewer: 0.14.0
- OMERO.figure: 6.2.2
- OMERO.parade: 0.2.4

## **Summary**

OMERO core concepts

- Data management Metadata
- Viewer -3D Viewer
- Annotations

OMERO figure

- How to use figure
	- Images basic workflow
	- Scale Bars
	- ROIs

Publish data using OMERO

### **Programme**

Import (for your information only)

In this section we will cover the various import options such as the import with or without data transfer and synchronous vs. asynchronous.

### **Desktop client install and import**

For these 2 workflows, see Video <https://www.youtube.com/watch?v=U5rH7ZmyIAI&t=149s> Guides:

<https://omero-guides.readthedocs.io/en/latest/upload/docs/import-desktop-client.html> and [https://omero-guides.readthedocs.io/en/latest/upload/docs/import-desktop-client.html#import-for](https://omero-guides.readthedocs.io/en/latest/upload/docs/import-desktop-client.html#import-for-another-user) [-another-user](https://omero-guides.readthedocs.io/en/latest/upload/docs/import-desktop-client.html#import-for-another-user)

### **Command line import, bulk import, in-place import**

These import sections not covered in the workshop can be found at <https://omero-guides.readthedocs.io/en/latest/upload/docs/import.html>

## OMERO core concepts

### **Data management and cooperation**

See:

Giode <https://omero-guides.readthedocs.io/en/latest/introduction/docs/data-management.html> Short video <https://www.youtube.com/watch?v=v85YD4cORk4>

- 1. Change brightness and contrast (aka Rendering settings)
- 2. Find information in Original metadata

### **Viewing images (OMERO.iviewer)**

<https://omero-guides.readthedocs.io/en/latest/iviewer/docs/index.html>

1. Add a ROI in OMERO.iviewer manually and save it

### **Annotate data and filter using annotations**

See:

Guide: <https://omero-guides.readthedocs.io/en/latest/introduction/docs/annotate.html> Short video <https://www.youtube.com/watch?v=kW9O1M1obKc>

- 1. Rate your best images with 5 stars
- 2. Attach a file to an image
- 3. Tag multiple images

# **Analysis with Fiji**

- Analysis with Fiji: Java
	- Fiji client side: manual Analysis via User Interface

For setup of the Fiji plugin see

<https://omero-guides.readthedocs.io/en/latest/fiji/docs/installation.html> For the walkthrough in this workshop, see the four Fiji chapters

<https://omero-guides.readthedocs.io/en/latest/fiji/docs/installation.html> [https://omero-guides.readthedocs.io/en/latest/fiji/docs/threshold\\_manual.html](https://omero-guides.readthedocs.io/en/latest/fiji/docs/threshold_manual.html)

### **Search (for your information)**

<https://omero-guides.readthedocs.io/en/latest/introduction/docs/search-omero.html>

### **Export (for your information)**

<https://omero-guides.readthedocs.io/en/latest/download/docs/index.html>

## OMERO parade

### **Data mining using OMERO.parade on Projects and Plates**

See [https://omero-guides.readthedocs.io/en/latest/parade/docs/omero\\_parade.html](https://omero-guides.readthedocs.io/en/latest/parade/docs/omero_parade.html)

# OMERO figure

### **Fast creation of publication figures using OMERO.figure**

See [https://omero-guides.readthedocs.io/en/latest/figure/docs/omero\\_figure.html](https://omero-guides.readthedocs.io/en/latest/figure/docs/omero_figure.html) See video <https://www.youtube.com/watch?v=mjlNBUoGKRc>

Build a figure containing:

- 1. Images adjusted to a grid
- 2. Channels in black and white and overlay in color
- 3. Adjusted brightness and contrast
- 4. Load the ROI drawn in OMERO.iviewer
- 5. Annotation like arrow, scale bar, channel names…
- 6. A zoomed inset
- 7. Export the figure

# **Publication**

#### **Publication in OMERO is tantamount to moving data into a "Public" group.**

See <https://omero-guides.readthedocs.io/en/latest/introduction/docs/data-publication.html> See

[https://omero-guides.readthedocs.io/en/latest/introduction/docs/data-management.html#move-d](https://omero-guides.readthedocs.io/en/latest/introduction/docs/data-management.html#move-data-between-groups-owners-of-data) [ata-between-groups-owners-of-data](https://omero-guides.readthedocs.io/en/latest/introduction/docs/data-management.html#move-data-between-groups-owners-of-data)

To create a link to a Project/Dataset/Image in OMERO.web, click on the Project/Dataset/Image in the left-hand side tree. Then, in the right-hand pane, General tab, click on the "chain" icon

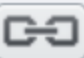

- $\boxed{\leftarrow}$  and copy the link from there.
	- 1. Share the link to the data with someone external to your organization